### *FAQs:*

*Do I need an internet connection?* Only to browse the catalog and to download a book. Once an ebook is downloaded, you can access it without needing a wi-fi or data connection.

#### *Can I renew a book?*

Yes, you can renew a book directly through the app as early as two days before the title expires. Simply tap on the cover after tapping on **Shelf**, tap **renew loan**, and **renew**.

If there are holds on the book, it will not be eligible for renewal.

*Can I return an eBook early?* Yes! Tap the cover, tap **return title to library**, and tap **return.** 

*What happens when a title expires?* The titles will automatically return themselves. No action is needed. You will not be charged late fees for ebooks.

*What if I don't finish my book?* The app will remember your place. Check out the title again to resume reading.

*Can I borrow a Kindle ebook?* You will have to use the Kindle app and go through your Amazon account.

## Still need help?

Consult these help pages:

falmouthpubliclibrary.org/ebooks

help.libbyapp.com

Use these instructions for tablets, smartphones, Chromebooks, and devices running:

- Android 4.4 or higher
- iOS 9 or higher
- Windows 10

Updated February 2018

Falmouth Public Library 300 Main Street Falmouth, MA 02540 (508) 457-2555 info@falmouthpubliclibrary.org

## Smartphone, Tablet, & Chromebook

Libby

How to Download eBooks & audiobooks

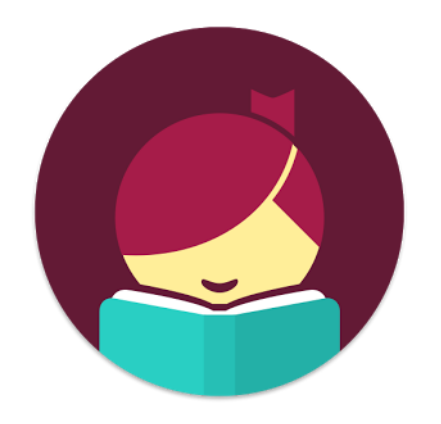

F A L M O U T H P U B L I C L I B R A R Y

help.libbyapp.com

## Install App Explore Tips &

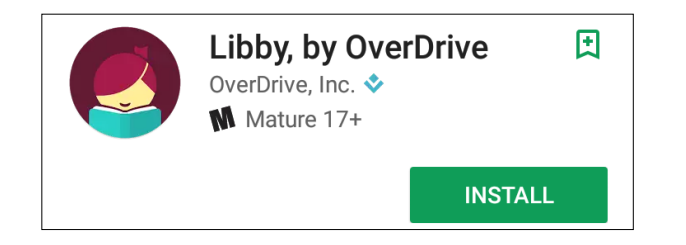

Search for *Libby* in your app store.

- Install the free app. Your device password may be required.
- On first use, search for Falmouth Public Library by zipcode: 02540. If your location services are turned on, the app will find the library automatically.
- Tap the library name to select it.
- Add your card number and PIN

## Add Your Card

 If you need to reset your PIN, open your browser and type in:

https://library.clamsnet.org/pinreset~S1

\*If you are having trouble resetting your PIN, please call or email us.

 Libby has two areas: **Library** and **Shelf**. **Library** lets you browse titles to check out and **Shelf** shows you what you have checked out.

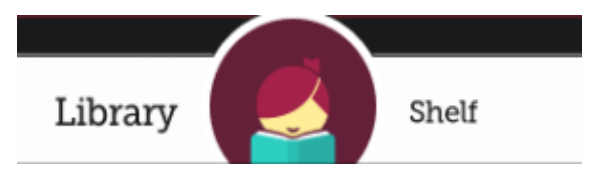

- Start looking for a title you wish to borrow. Use the magnifying glass at the top of your screen to search by author, title, or keyword or scroll down to see highlighted collections.
- Every search provides a summary of results. You can narrow your search from that summary or tap on **Refine** to sort and limit your search results.
- Tap on a book cover to learn more and tap **Borrow** to check out a title. If a title is unavailable you can always **Place a Hold.** Visit **Hold Notifications** to make changes to your email address on file. Tap on the three dark lines at the top of your screen to view **Hold Notifications.**

# **Tricks**

- All ebooks and audiobooks in this collection can be found through our main catalog. If you're searching for a title though library.clamsnet.org, keep an eye out for **electronic resources** .
- You can use the circle icon below to adjust your search results.

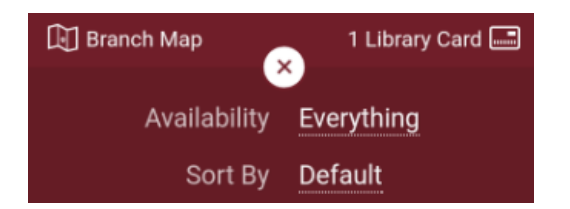

- Not sure when a book is due? Want to return it? Tap on the bookcover in your **Shelf** to view more information about the book.
- Have library cards for other libraries outside of the Cape? Tap the three dark lines at the top of your screen, tap **Switch Library**, and search for a different library. All of your books will appear in the same place, and **Switch Library** lets you change which library collection you are viewing. Like print collections, ebook collections can vary depending on the library budget and patron base.